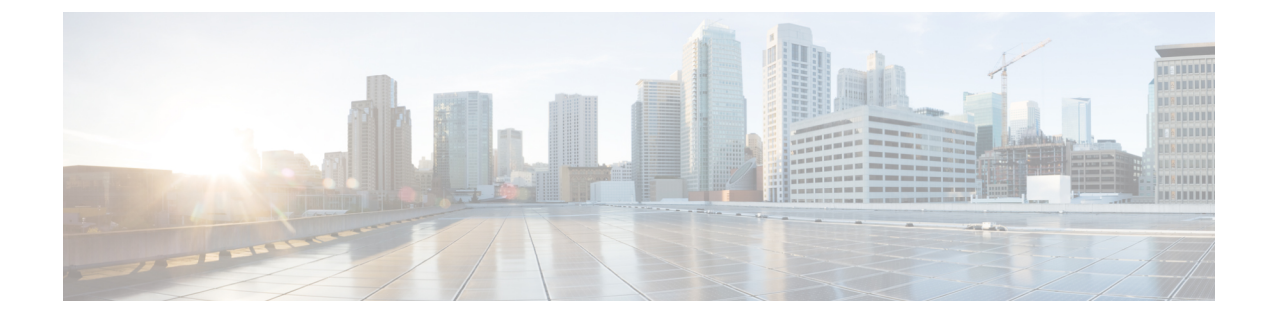

# 合法的傍受 **2.0**

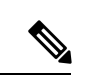

(注)

簡素化と一貫性を実現するために、Cisco SD-WAN ソリューションは Cisco Catalyst SD-WAN としてブランド名が変更されました。さらに、Cisco IOS XE SD-WAN リリース 17.12.1a および Cisco Catalyst SD-WAN リリース 20.12.1 以降、次のコンポーネントの変更が適用されます: **Cisco vManage** から **Cisco Catalyst SD-WAN Manager** への変更、**Cisco vAnalytics** から **Cisco Catalyst SD-WAN Analytics** への変更、**Cisco vBond** から **Cisco Catalyst SD-WAN Validator** へ の変更、および **Cisco vSmart** から **Cisco Catalyst SD-WAN Controller** への変更。すべてのコン ポーネントブランド名変更の包括的なリストについては、最新のリリースノートを参照してく ださい。新しい名前への移行時は、ソフトウェア製品のユーザーインターフェイス更新への段 階的なアプローチにより、一連のドキュメントにある程度の不一致が含まれる可能性がありま す。

#### 表 **<sup>1</sup> :** 機能の履歴

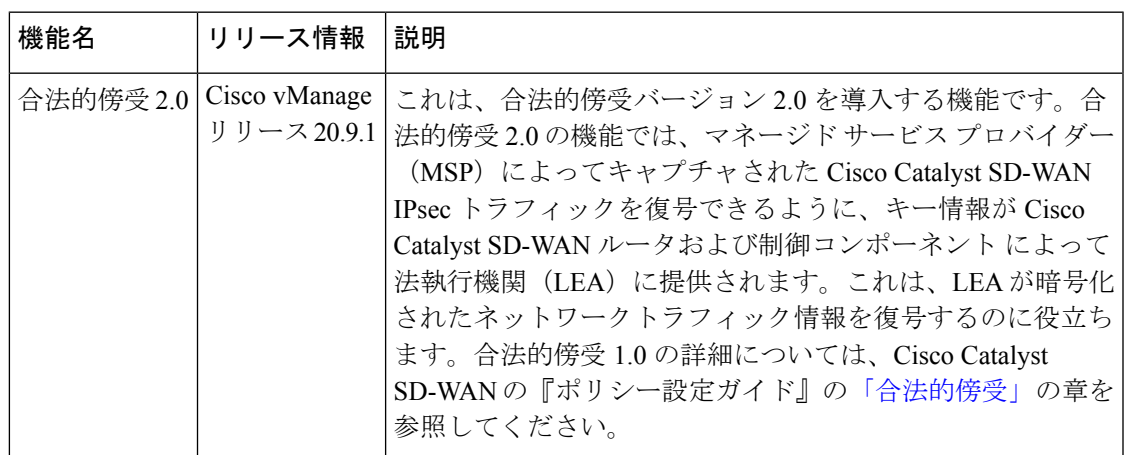

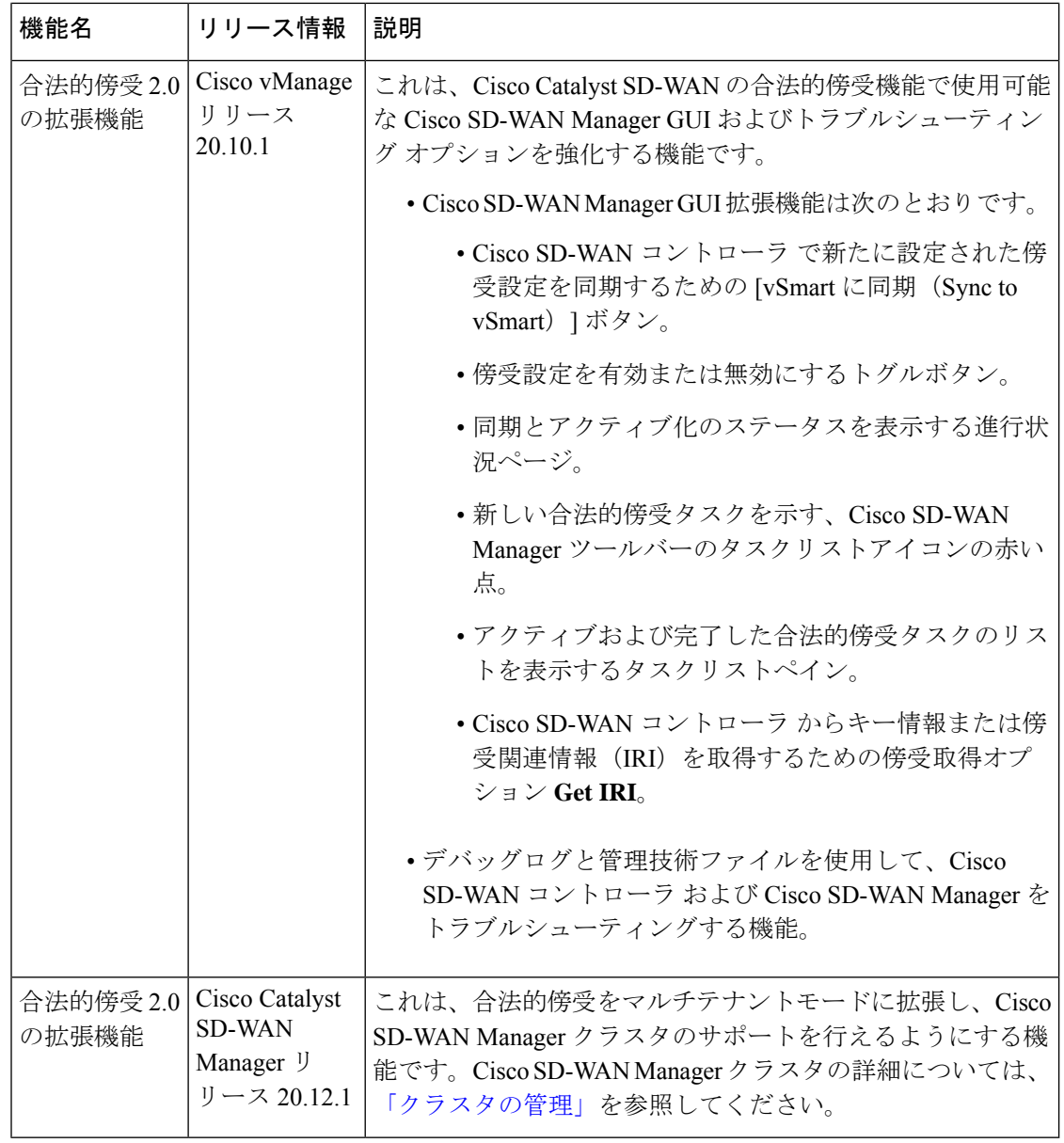

- 合法的傍受 2.0 について (3 ページ)
- Cisco Catalyst SD-WAN の合法的傍受 2.0 の前提条件 (4 ページ)
- Cisco Catalyst SD-WAN の合法的傍受 2.0 の利点 (4 ページ)
- 合法的傍受 2.0 のワークフローの設定 (4 ページ)
- 合法的傍受管理者の作成 (5 ページ)
- 合法的傍受 API ユーザーの作成 (5 ページ)
- 傍受案件の作成 (6 ページ)
- 傍受内容の回収 (8 ページ)
- Cisco SD-WAN Manager による合法的傍受のための Cisco SD-WAN コントローラ トラブル シューティング (9 ページ)

# 合法的傍受 **2.0** について

Cisco Catalyst SD-WAN の合法的傍受機能により、LEA は分析または証拠のためにネットワー クトラフィックのコピーを取得できます。これは、トラフィックミラーリングとも呼ばれま す。Cisco Catalyst SD-WAN の『Policies Configuration Guide』[の「合法的傍受」](https://www.cisco.com/c/en/us/td/docs/routers/sdwan/configuration/policies/ios-xe-17/policies-book-xe/lawful-intercept.html#id_109112)の章を参照して ください。

Cisco vManage リリース 20.9.1 以降、Cisco Catalyst SD-WAN は次の図に示すように、合法的傍 受の新しいアーキテクチャを実装します。

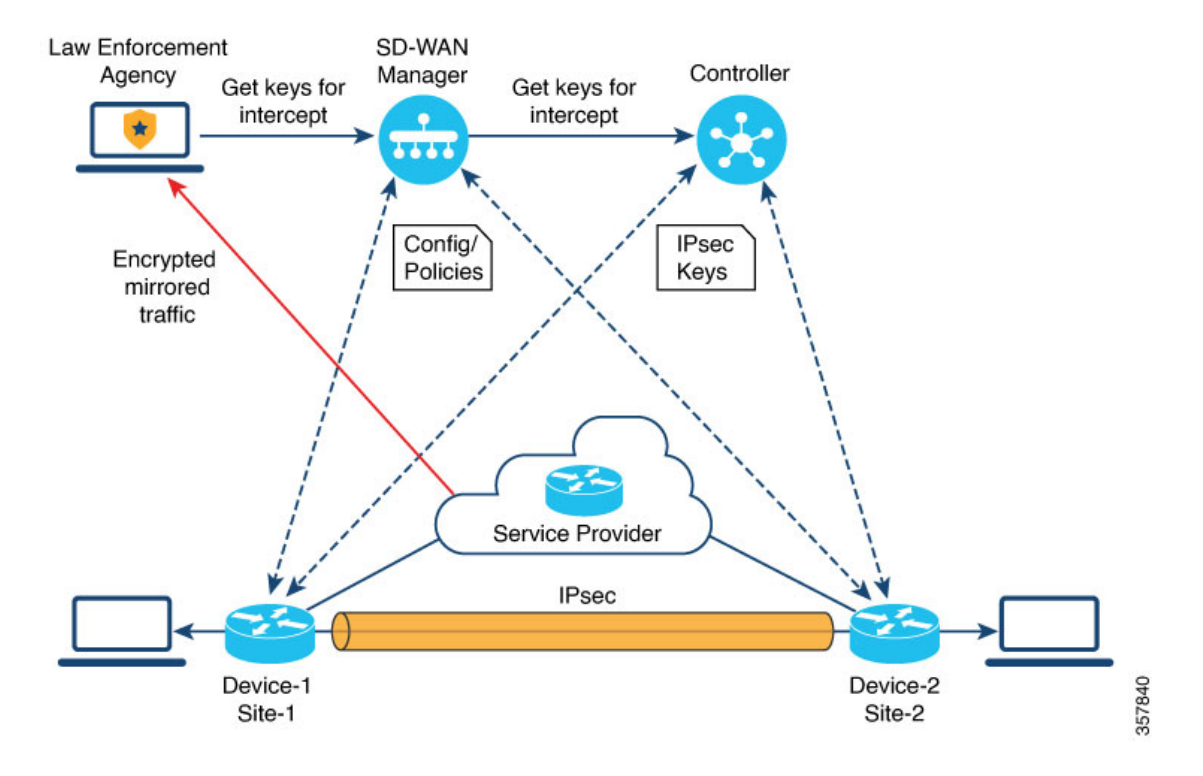

図 **<sup>1</sup> :** 合法的傍受 **2.0** アーキテクチャ

新しいアーキテクチャには次のような特長があります。

• トラフィックミラーリングはCiscoCatalystSD-WANの範囲外です。LEAは、対応するサー ビスプロバイダーと連携して、ミラーリング用のネットワークトラフィックをキャプチャ します。

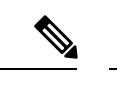

- 上の図では、サービスプロバイダーはアンダーレイ接続で、IPsec トンネルはオーバーレイ接続です。 (注)
	- キャプチャされたネットワークトラフィックは暗号化されているため、Cisco SD-WAN Manager と Cisco SD-WAN コントローラ は LEA にキー情報を提供します。

合法的傍受 **2.0**

• LEA は Cisco SD-WAN Manager からキーを取得して、Cisco Catalyst SD-WAN IPsec トラ フィックを復号します。LEAは、各キー再生成期間中にキー情報が取得されるようにしま す。キー再生成期間は、サービスプロバイダーによって提供されます。キーの取得の詳細 については、傍受内容の回収 (8 ページ) を参照してください。キー再生成期間の詳細 については、「Configure Data Plane Security [Parameters](https://www.cisco.com/c/en/us/td/docs/routers/sdwan/configuration/security/vedge/security-book/config-sec-param.html#id_112716)」を参照してください。

合法的傍受管理者は、傍受を設定し、合法的傍受を実行する合法的傍受APIユーザーを作成す る全責任を負います。Cisco SD-WAN Manager 管理者は、合法的傍受管理者のアカウントを作 成できます。管理者は、**li-admin**グループのメンバーである必要があります。合法的傍受管理 者のアカウント作成の詳細については、[「合法的傍受管理者の作成\(](https://www.cisco.com/c/en/us/td/docs/routers/sdwan/configuration/policies/ios-xe-17/policies-book-xe/m-lawful-intercept-cisco-ios-xe-release-17-9-and-later.html#Cisco_Concept.dita_1a975d9d-280f-404a-afb5-ee4f41d409b4)Create Lawful Intercept [Administrator](https://www.cisco.com/c/en/us/td/docs/routers/sdwan/configuration/policies/ios-xe-17/policies-book-xe/m-lawful-intercept-cisco-ios-xe-release-17-9-and-later.html#Cisco_Concept.dita_1a975d9d-280f-404a-afb5-ee4f41d409b4))」を参照してください。

# **Cisco Catalyst SD-WAN** の合法的傍受 **2.0** の前提条件

- Cisco SD-WAN コントローラ は **vManage** モードに設定する必要があります。
- Cisco Catalyst SD-WAN での IPsec トラフィックの復号の詳細については、シスコサポート またはシスコの営業チームにお問い合わせください。

# **Cisco Catalyst SD-WAN** の合法的傍受 **2.0** の利点

- 合法的傍受用にエッジデバイスを設定する必要はありません。
- 

傍受を設定するには、管理者が傍受に含める必要があるエッジデ バイスを選択する必要があります。これが必要なのは、Cisco SD-WAN Manager から取得されるキー情報には、選択したデバイ スのキーも含まれるためです。 (注)

• サービスプロバイダーは、傍受のためにデータトラフィックをキャプチャします。トラ フィックはエッジデバイスからは傍受されません。

# 合法的傍受 **2.0** のワークフローの設定

(注) 合法的傍受機能は、CiscoSD-WAN Managerを通してのみ設定でき、CLIでは設定できません。

Cisco SD-WAN Manager で合法的傍受を設定するには、次の手順を実行します。

**1.** [合法的傍受管理者の作成](https://www.cisco.com/c/en/us/td/docs/routers/sdwan/configuration/policies/ios-xe-17/policies-book-xe/m-lawful-intercept-cisco-ios-xe-release-17-9-and-later.html#Cisco_Concept.dita_1a975d9d-280f-404a-afb5-ee4f41d409b4)

- **2.** 合法的傍受 API [ユーザーの作成](https://www.cisco.com/c/en/us/td/docs/routers/sdwan/configuration/policies/ios-xe-17/policies-book-xe/m-lawful-intercept-cisco-ios-xe-release-17-9-and-later.html#Cisco_Concept.dita_82f82806-9992-4d95-91ce-e0299a9a1144)
- **3.** [傍受案件の作成](https://www.cisco.com/c/en/us/td/docs/routers/sdwan/configuration/policies/ios-xe-17/policies-book-xe/m-lawful-intercept-cisco-ios-xe-release-17-9-and-later.html#Cisco_Concept.dita_329f7e2e-5a05-4f9a-9237-5dd6c36c941a)

# 合法的傍受管理者の作成

Cisco SD-WAN Manager の管理者アカウントを使用して、合法的傍受管理者のアカウントを作 成します。

- **1.** Cisco SD-WAN Manager メニューから、**[**管理(**Administration**)**]** > **[**合法的傍受(**Lawful Intercept**)**]** の順に選択します。
- **2.** [ユーザーの追加(Add User)] をクリックして、合法的傍受管理者ユーザーアカウントを 作成します。
- **3.** [氏名(Full Name)] フィールドに、合法的傍受管理者の氏名を入力します。
- 4. [ユーザー名 (User Name) ] フィールドに、合法的傍受管理者のユーザー名ーを入力しま す。ユーザー名の先頭には「**li-**」が付きます。
- 5. [パスワード (Password) | フィールドに、合法的傍受管理者のパスワードを入力します。
- **6.** [パスワードの確認(Confirm password)] フィールドで、パスワードを確認します。
- **7.** [ユーザーグループ(User Group)] ドロップダウンリストから [li-admin] を選択し、[追加 (Add)] をクリックします。

新しく作成された合法的傍受管理者ユーザーアカウントが[ユーザー(Users) ]ウィンドウ に表示されます。

### 合法的傍受 **API** ユーザーの作成

合法的傍受 API ユーザーアカウントは、ログインし、Cisco SD-WAN Manager の REST API を 使用してキー情報を取得する LEA のユーザー用です。Cisco CatalystSD-WAN IPsec トラフィッ クの合法的傍受を実行するユーザーです。

### LEA では

**https://{vmanage\_ip}/dataservice/li/intercept/retrieve/<intercept\_id>** を使用して、キー情報を取得します。

合法的傍受 API ユーザーを作成するには、次の手順を実行します。

**1.** 合法的傍受管理者として Cisco SD-WAN Manager にログインします。

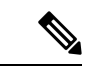

- 合法的傍受管理者が Cisco SD-WAN Manager にログインすると、Cisco SD-WAN Manager メ ニューで使用できるのは[モニター (Monitor) ]オプションと[管理 (Administration)]オプショ ンのみです。 (注)
- **2.** Cisco SD-WAN Manager メニューから、**[**管理(**Administration**)**]** > **[**合法的傍受(**Lawful Intercept**)**]** の順に選択します。
- **3.** [ユーザーの追加(Add User)] をクリックして、合法的傍受 API ユーザーアカウントを作 成します。
- **4.** [氏名(Full Name)] フィールドに、合法的傍受 API ユーザー氏名を入力します。
- 5. [ユーザー名 (User Name) ]フィールドに、合法的傍受APIユーザー名を入力します。ユー ザー名の先頭には「**li-**」が付きます。
- **6.** [パスワード(Password)] フィールドに、合法的傍受 API ユーザーのパスワードを入力し ます。
- **7.** [パスワードの確認(Confirm password)] フィールドで、パスワードを確認します。
- **8.** [ユーザーグループ(User Group)] ドロップダウンリストから [li-api] を選択し、[追加 (Add)] をクリックします。

新しく作成された合法的傍受 API ユーザーアカウントが [ユーザー(Users)] ウィンドウ に表示されます。LEA は、合法的傍受 API ユーザーアカウントを使用して Cisco SD-WAN Manager にログインし、キー情報を取得できます。

## 傍受案件の作成

サポート対象の最小リリース:Cisco vManage リリース 20.9.1 および Cisco Catalyst SD-WAN 制 御コンポーネントリリース 20.9.1

傍受データを収集するために傍受案件を設定します。傍受案件を設定するには、次の手順を実 行します。

- **1.** Cisco SD-WAN Manager メニューから、**[**管理(**Administration**)**]** > **[**合法的傍受(**Lawful Intercept**)**]** の順に選択します。
- **2.** [傍受案件(Intercepts)]タブをクリックし、[傍受案件の追加(Add Intercepts)]をクリッ クします。
- **3.** Cisco Catalyst SD-WAN Manager リリース 20.12.1 以降のリリース:

**Tenant**ドロップダウンリストから、テナントを選択します。テナントの追加に関する詳 細は、[「新しいテナントの追加」](https://www.cisco.com/c/en/us/td/docs/routers/sdwan/configuration/system-interface/ios-xe-17/systems-interfaces-book-xe-sdwan/sdwan-multitenancy.html#add-tenant)を参照してください。

**4.** [傍受案件 ID(Intercept ID)] フィールドに、番号を入力します。最小 2 桁、最大 25 桁 を入力します。

- **5.** [説明(Description)] フィールドに、傍受案件の説明を入力します。
- **6.** [有効化(Enable)] トグルボタンは、デフォルトで有効になっています。ただし、傍受 案件は作成後も非アクティブ状態のままです。
- **7. [Next]** をクリックします。

シングルテナントモードでは、[エッジデバイスの追加(AddEdgeDevices)]ポップアッ プウィンドウにCiscoCatalystSD-WANネットワーク内のすべてのエッジデバイスが表示 されます。

Cisco Catalyst SD-WAN Manager リリース 20.12.1 以降のリリース:

マルチテナントモードでは、[エッジデバイスの追加(AddEdgeDevices)]ポップアップ ウィンドウに、選択したテナントに関連付けられているすべてのシングルテナントエッ ジ デバイスが表示されます。

**8.** 傍受案件に追加する1つ以上のエッジデバイス名をクリックし、[次へ(Next)]をクリッ クします。

ここで、CiscoSD-WANManagerから、選択したエッジデバイスのキーが提供されます。

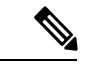

(注) 傍受案件に追加したすべてのエッジデバイスに対して傍受令状を指定します。

傍受のためにエッジデバイスが追加されると、同じネットワークに接続されているすべ てのピアデバイスも合法的傍受に使用できます。

- **9.** [LI APIユーザーの追加(Add LI API users)] ページには、合法的傍受管理者によって作 成されたすべての LI-API ユーザーが表示されます。
- **10.** 1 つ以上のユーザー名をクリックして傍受案件に追加します。ここで選択したユーザー は、傍受に必要なキー情報を Cisco SD-WAN Manager から取得できます。傍受案件用に キーを取得する方法については、傍受内容の回収を参照してください。
- 11. [サマリー (Summary) 1をクリックします。

傍受案件の概要が表示されます。

- **12.** [Submit] をクリックします。` [傍受案件(Intercepts)] ページに、設定した傍受案件が表 示されます。
- **13.** [vSmart に同期(Sync to vSmart)] をクリックして、Cisco SD-WAN Manager で設定され た傍受案件設定を Cisco SD-WAN コントローラ と同期します。

進行状況ページに、同期とアクティブ化のステータスが表示されます。同期が成功する と、[アクティブ状態(Activate State)]フィールドに緑色のチェックマークが表示されま す。

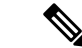

[アクティブ状態(Activate State)] フィールドには、Cisco SD-WAN コントローラ が **vManage** モードに設定されている場合にのみ、緑色のチェックマークのステータスが表示されます。 (注)

追加の合法的傍受タスクがある場合は、Cisco SD-WAN Manager ツールバーのタスクリ ストアイコンに赤い点が表示されます。タスクリストアイコンをクリックすると、アク ティブな状態になっている完了したすべての合法的傍受タスクのリストが表示されます。 合法的傍受タスクは、最新 500 件まで表示できます。

傍受案件が変更されると、[vSmart に同期(Sync to vSmart)] ボタンが有効になります。 [vSmart に同期 (Sync to vSmart) ] をクリックして、Cisco SD-WAN Manager の傍受案件 設定を Cisco SD-WAN コントローラ と同期します。

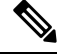

- (注)
	- [vSmartに同期(Sync to vSmart)]ボタンは、新しい傍受案件が作成された場合、または傍受案 件が編集または削除された場合にのみ有効になります。

傍受に必要なキー情報を取得するには、[...] をクリックし、[IRIの取得 (Get IRI)] をク リックします。IRIはCiscoSD-WANコントローラから取得され、CiscoSD-WAN Manager に表示されます。

# 傍受内容の回収

こうした情報は、MSPによってキャプチャされたトラフィックを復号するために必要であるた め、LEA は定期的にキー情報を取得する必要があります。

LEA は、Cisco Catalyst [SD-WAN](https://developer.cisco.com/docs/sdwan/) Manager REST API を使用してキー情報を取得できます。

- **1.** LEA は、合法的傍受 API ユーザーとして Cisco SD-WAN Manager にログインします。
- **2.** 合法的傍受 API ユーザーが認証されると、LEA はキー情報を取得する傍受 ID を指定する Cisco SD-WAN Manager REST API を使用して、リクエストを送信します。
- **3.** LEA からのリクエストを Cisco SD-WAN Manager が受信すると、Cisco SD-WAN Manager は、傍受設定がされている Cisco SD-WAN コントローラ に要求を転送します。
- **4.** Cisco SD-WAN コントローラ は次に、指定された傍受案件 ID のキー情報を取得し、キー 情報を JSON 形式で Cisco SD-WAN Manager に返します。

# **Cisco SD-WAN Manager** による合法的傍受のための **Cisco SD-WAN** コントローラ トラブルシューティング

サポート対象の最小リリース:Cisco vManage リリース 20.10.1 および Cisco Catalyst SD-WAN 制御コンポーネントリリース 20.10.1

Cisco SD-WAN Manager では、デバッグログと admin-tech ファイルを提供して、Cisco SD-WAN コントローラ および Cisco SD-WAN Manager のいかなる問題もトラブルシューティングできる ようにしています。

### デバッグ ログ

Cisco SD-WAN Manager の Cisco SD-WAN コントローラ をトラブルシューティングするため に、デバッグログを使用します。

Cisco SD-WAN Manager でデバッグログを表示するには、次の手順を実行します。

- **1.** Cisco SD-WAN Manager のメニューから、**[**管理(**Administration**)**]**> [合法的傍受(Lawful Intercept) ]の順に選択します。
- **2.** [Devices] タブをクリックします。
- **3.** デバッグログを表示するデバイスの横にある [...] をクリックし、[デバッグログ(Debug Log) 1を選択します。
- **4.** [ログファイル(Log Files)] ドロップダウンリストで、ログファイル名を選択します。 ウィンドウの下部にログ情報が表示されます。

### **Admin-tech** ファイル

Cisco SD-WAN Managerの Cisco SD-WAN Manager および Cisco SD-WAN コントローラ をトラ ブルシューティングするために、デバッグログとadmin-techファイルを使用します。Admin-tech ファイルの生成に関する詳細については、「Admin-tech [ファイルの生成」を](https://www.cisco.com/c/en/us/td/docs/routers/sdwan/configuration/Monitor-And-Maintain/monitor-maintain-book/m-device-and-controllers.html#concept_as1_t32_vrb)参照してくださ い。

I

合法的傍受 **2.0**

翻訳について

このドキュメントは、米国シスコ発行ドキュメントの参考和訳です。リンク情報につきましては 、日本語版掲載時点で、英語版にアップデートがあり、リンク先のページが移動/変更されている 場合がありますことをご了承ください。あくまでも参考和訳となりますので、正式な内容につい ては米国サイトのドキュメントを参照ください。